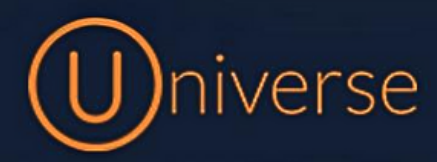

## Diverting

1.) Login to the universe portal (if you're unsure of your username or password you can use the forgot password button on the login screen to get this reset or just get in touch)

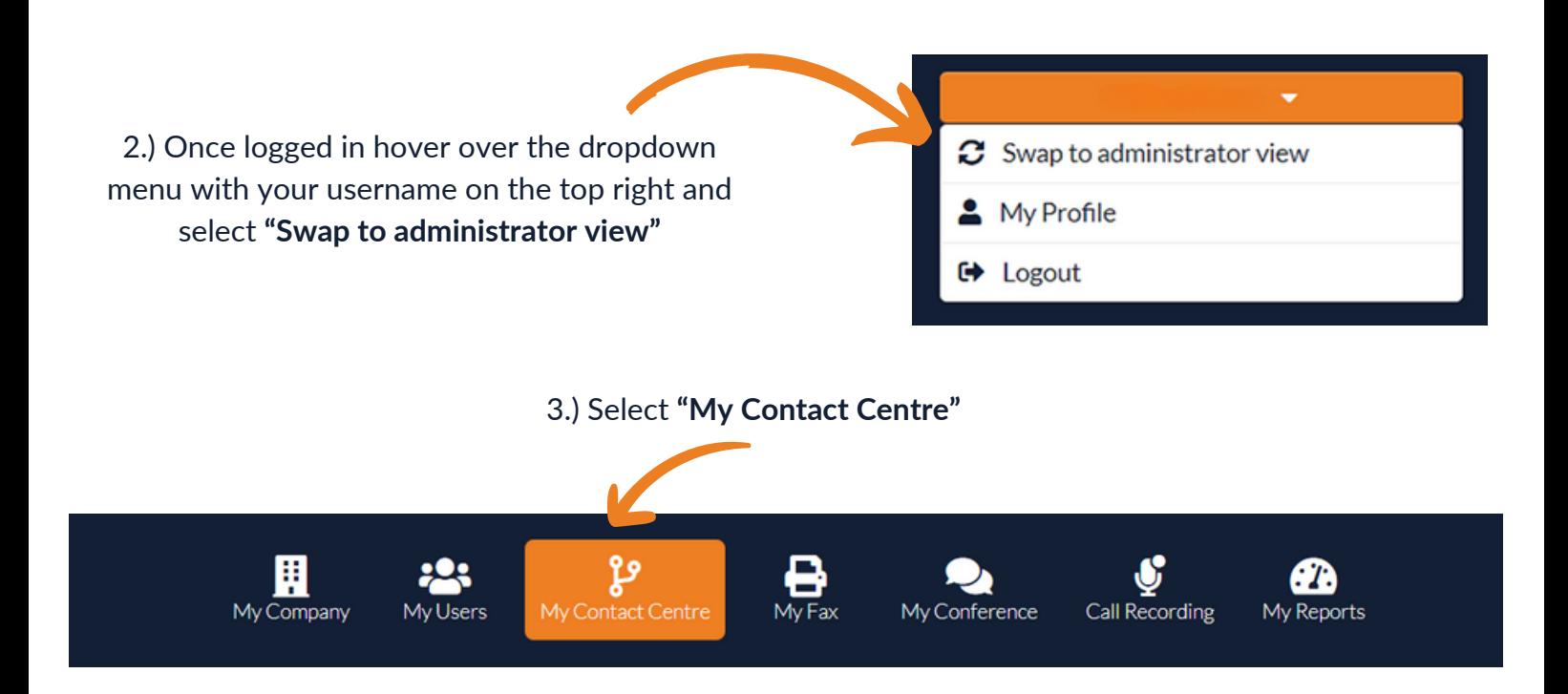

4.) Find your IVR, If you have more than one make sure you check the **"Assigned number"** section to ensure you are choosing the correct one for the divert

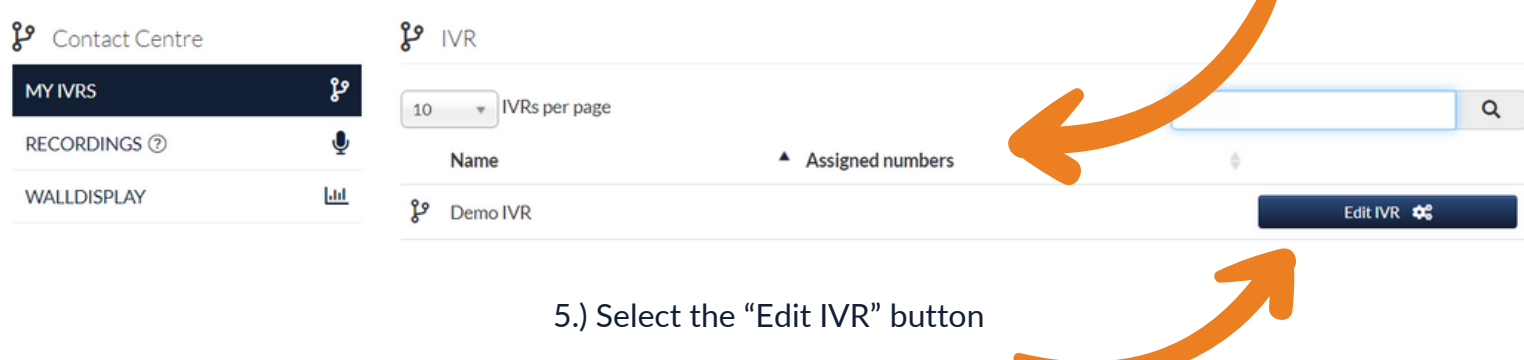

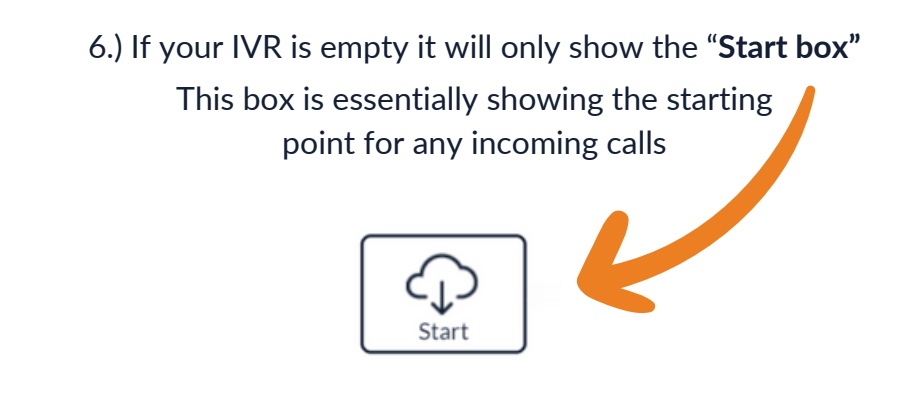

7.) In order to add a divert you will need to drag and drop the **"Call number"** box from the toolbar at the top, onto the IVR space below and join the two boxes

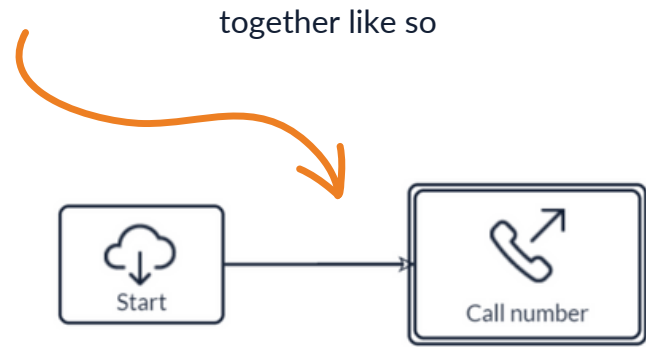

8.) To add the connecting arrows simply click on the first box as the starting point and drag and drop your mouse onto the next and it will automatically snap an arrow in place. The arrow will go blue and the boxes will change color like so to show they are being connected.

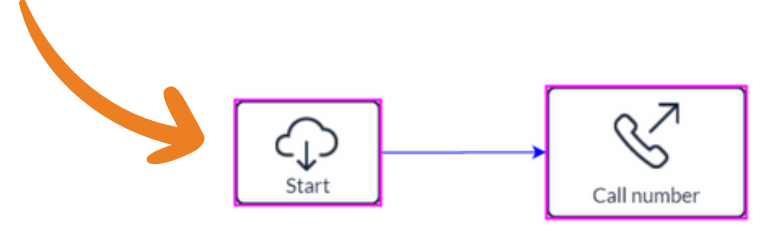

9.) Once everything is joined up you then need to click the **"Call number"** box and this box with pop up on the right asking you to input the destination. Simply add the number in here that you wish to divert to and click the **"Save module"** button.

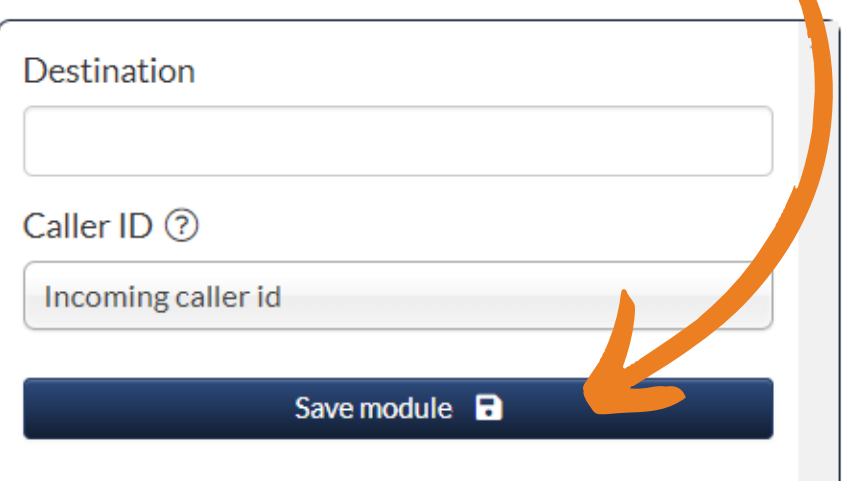

10.) Once you have finished making changes, make sure you click the **"Save IVR"** button for your changes to take affect.

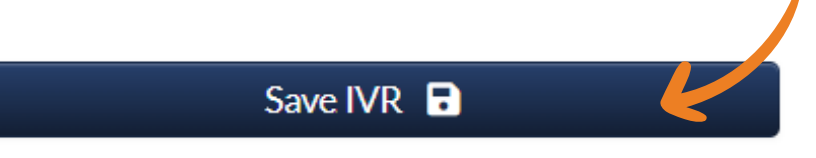

11.) If you have an IVR already configured, it may look a bit busier like the example below

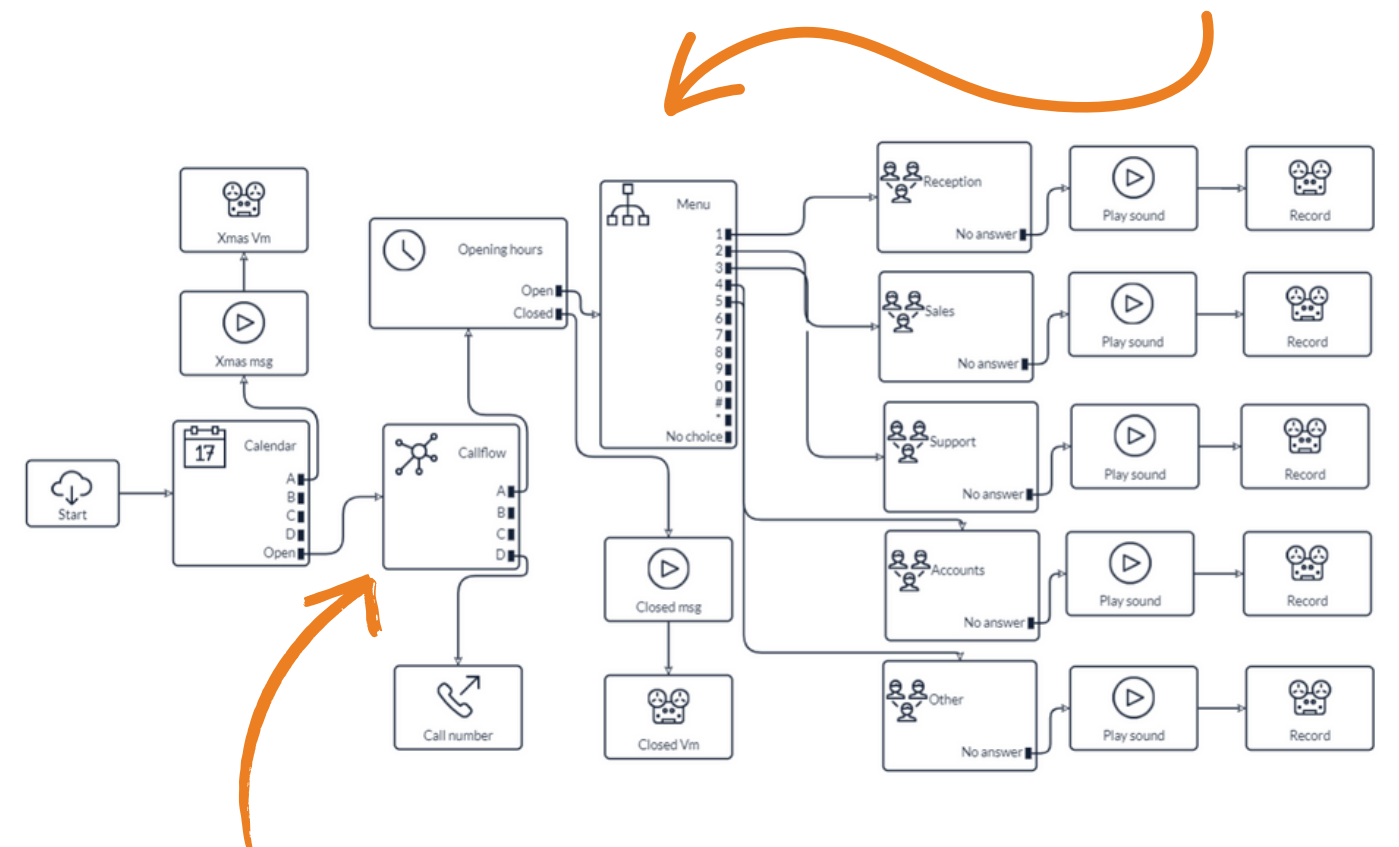

12.) No matter the layout, the divert will always be where the **"Call number"** box is located on your IVR. For this example above, you would just need to follow the call flow from the **"Start box"** and find the **"Callflow box"**

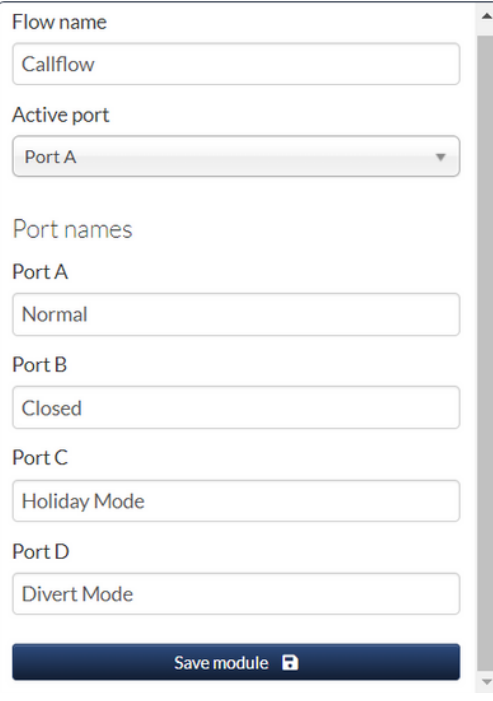

13.) Once you have selected the **"Callflow"** box, you will see this box pop up on the right of your screen. Here you can change the ports for different modes and the **"Active port"**

14.) For this example we already have names for each port, if you have empty spaces in this box then you can name them however you like.

As we already have a divert mode set up you would just need to change the active port to the correct port which for this example is **"Port D"**

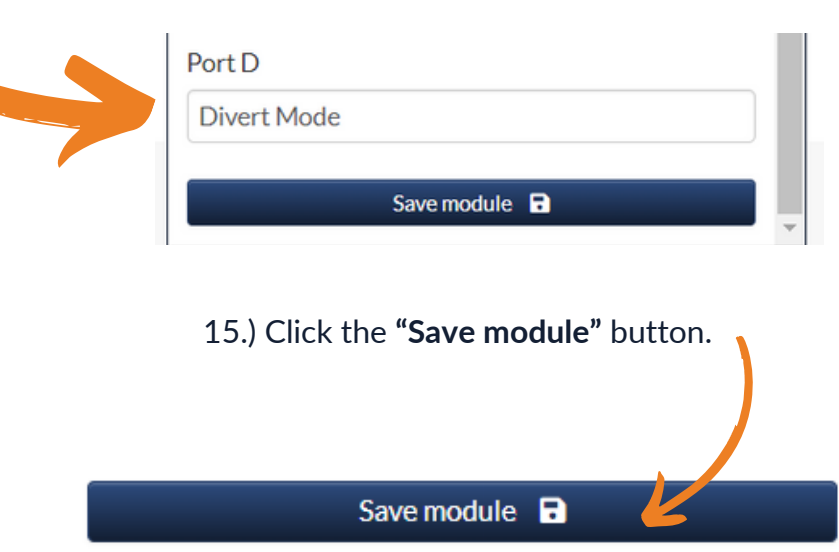

16.) Make sure there are arrows connected from both the "Callflow" box and the "Call number" box and follow this

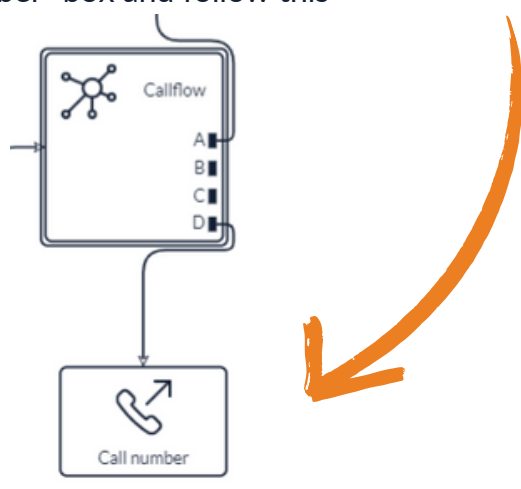

17.) Select the **"Call number"** box

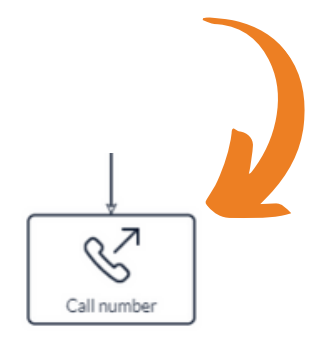

18.) This box with pop up on the right of your screen asking you to input the destination. If it has been set up previously then a number may already have been inputted, just check this number is correct, if not then you can add the right number in here that you wish to divert to and click the **"Save module"** button.

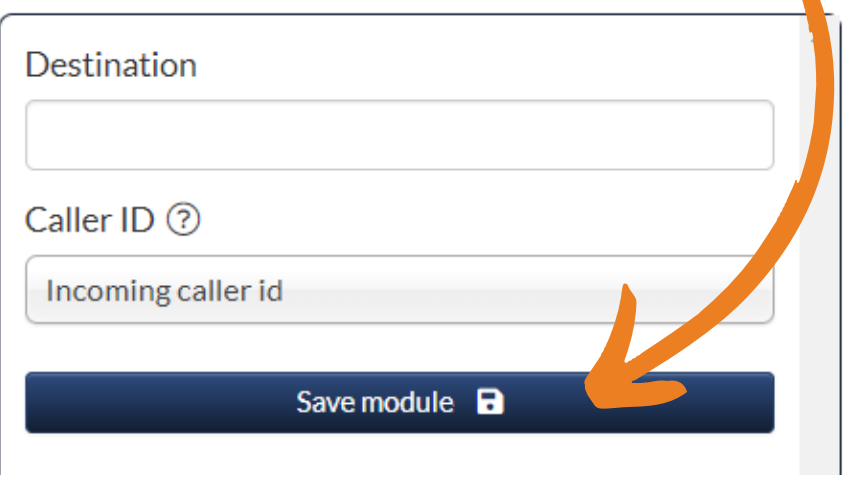

19.) Again, Once you have finished making changes, make sure you click the **"Save IVR"** button for your changes to take affect.

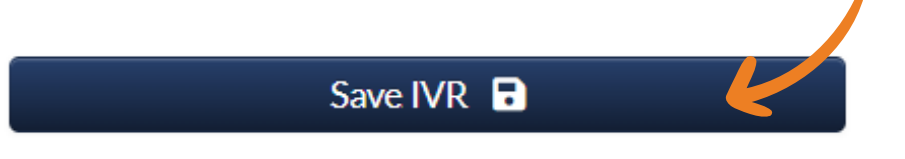

If you have any questions or problems regarding a divert then please get in touch and a member of our faults team will be able to assist you

> 0333 023 7000 faults@firstcomeurope.co.uk

## firstcom e Orope